#### Reading Follett eBooks and Audiobooks

Follett eBooks put you in control of your reading experience. From any device, you can listen to an eBook, change font sizes, create notes and bookmarks, and jump to any page – in just a few clicks.

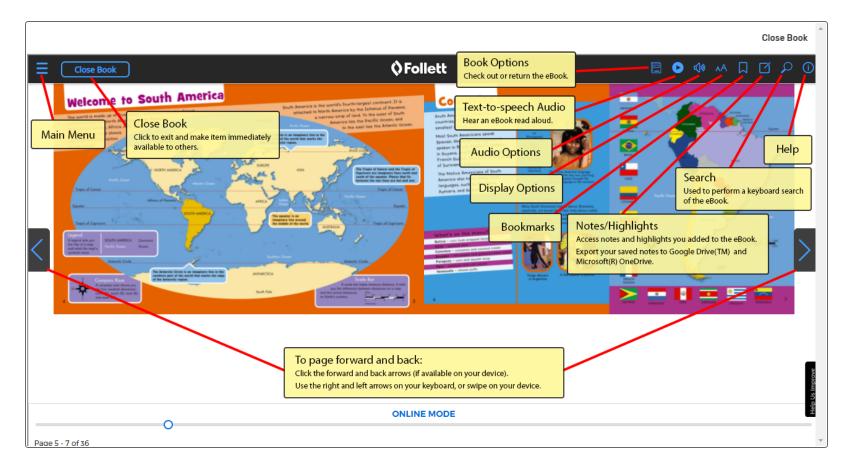

Here's a closer look at what you'll see when you click an icon in an eBook's header.

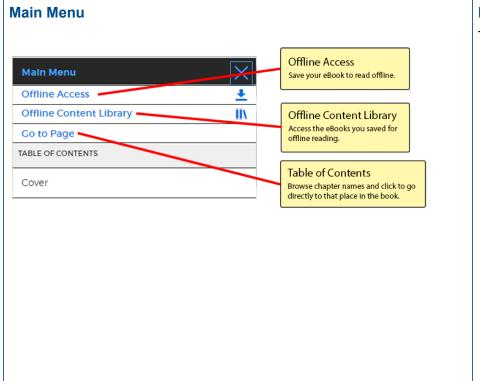

#### **Display Options**

The options you see depend on the format of the eBook.

| Display Options X                  |                                                                                                    |
|------------------------------------|----------------------------------------------------------------------------------------------------|
| A A+                               | Font<br>Drag the slider, or click A- or A+ to decrease or<br>increase the font size.                           |
| DYSLEXIC FONT                      |                                                                                                    |
| Dyslexic Font On Dyslexic Font Off | Dyslexic Font<br>Turns dyslexic font on or off.                                                                |
| PAGE LAYOUT                        | Page Layout                                                                                                    |
| Auto                               | Switch between single- and double-page views.<br>Click <b>Auto</b> to return to the view set by the publisher. |
| THEMES                             | Themes                                                                                                    |
| Default (Aa) (Aa) (Aa) (Aa) (Aa)   | Click a color swatch to change the background or font color.                                                   |
| ZOOM TO FIT BY                     | Zoom to Fit By                                                                                                 |
| 1 x >                              | Use to set the page size to the height or width of your display.                                               |

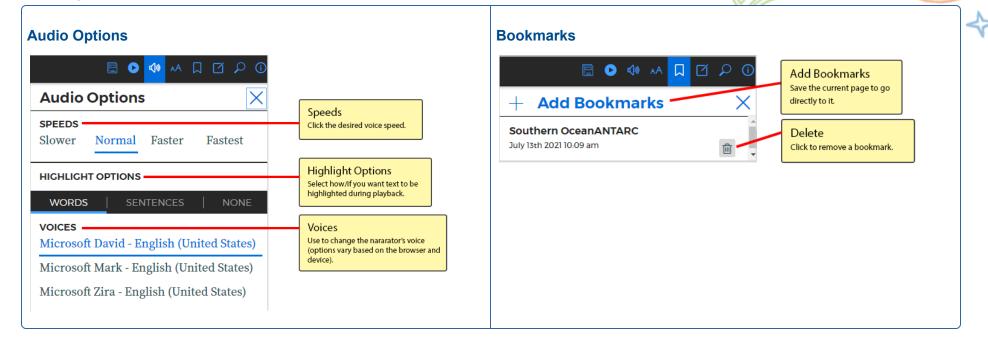

\*

#### Notes, Highlights and more

Select a portion of text you want to work with. A pop-up displays a number of options.

| South America takes<br>is-from mountains to<br>hs and from high. Flat<br>low | HICHLICHT | Click to highlight the selected text.<br>From the pop-up that appears, select a color.                                                                                                    |  |  |  |
|------------------------------------------------------------------------------|-----------|----------------------------------------------------------------------------------------------------|--|--|--|
| HIGHLICHT NOTE PLAY GG DEFINE SEARCH                                         | +<br>NOTE | Click to add a note to the selected text. To add a highlight to a note, select a color. Click <b>SAVE</b> .                                                                                                    |  |  |  |
|                                                                              | PLAY      | Click to hear the current page read aloud.                                                                                                    |  |  |  |
|                                                                              | G         | Click to search Google for the selected word or phrase. A list<br>of 10 search results appears. Click a link to open it in a new<br>page in your browser.<br>Click to look up the definition of the selected text. A list of<br>definitions appears, including the source for the definition. |  |  |  |
|                                                                              | DEFINE    |                                                                                                    |  |  |  |
|                                                                              | SEARCH    | Click to search the eBook for the selected word. Click a search result to go to that page.                                                                                                    |  |  |  |

#### Listening to Follett Audiobooks

You can listen to Follett Audiobooks online. Use navigation controls to adjust the audio speed, create bookmarks and set a sleep timer.

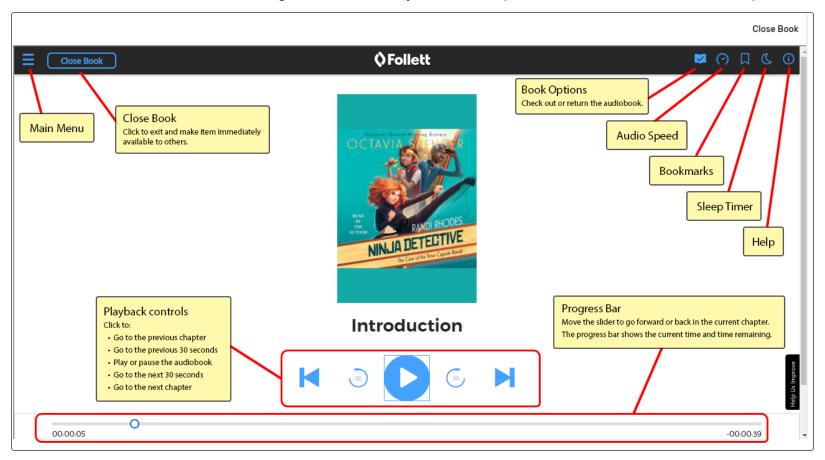

Here's a closer look at what you'll see if you click an icon in an audiobook's header.

#### **Audio Speed**

# Image: Constraint of the second second s

Drag the slider to decrease or increase the audio speed.

#### **Bookmarks**

## ► Add Bookmarks ► Add Bookmarks ► ► ■ ■ ■

Click to add a bookmark so you can easily mark your place.

#### **Sleep Timer**

\*

|       |           |           | 0         | Д | C  | <b>(</b> ) |
|-------|-----------|-----------|-----------|---|----|------------|
| Sleep | Timer     |           |           |   |    | $\times$   |
| Off   | 15<br>min | 30<br>min | 1<br>hour |   | Er | nd         |

Drag the slider to set a time for stopping playback. If you select **End**, the audio stops at the end of the current chapter.